### **Agency Integrator TECHNOTE**

Resetting Your Own Password

**June 2011** 

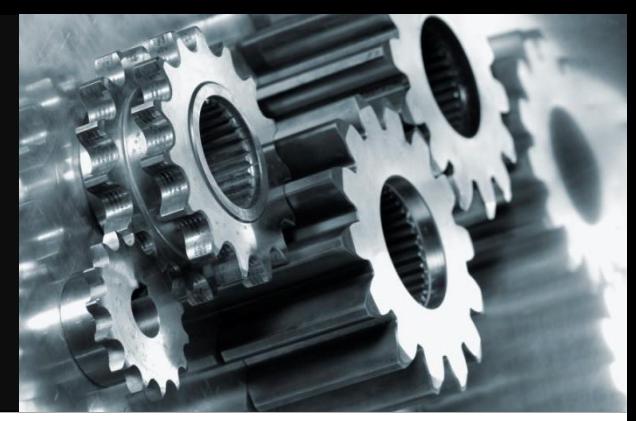

This TechNote describes password administration in the New Agency Integrator.

#### **Contents**

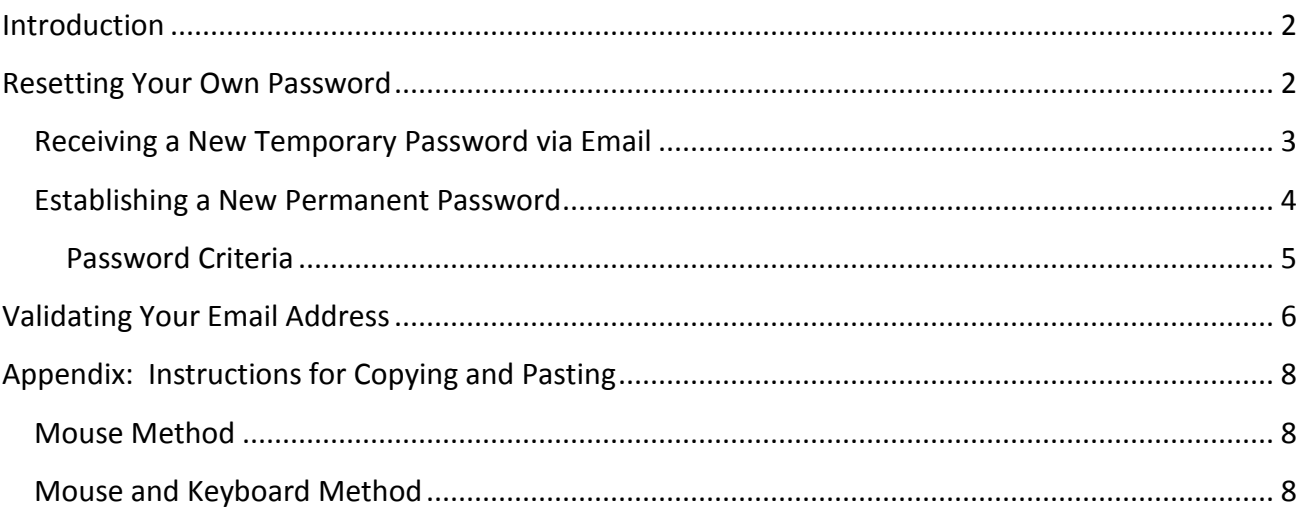

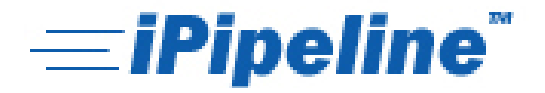

## <span id="page-1-0"></span>**Introduction**

In the legacy version of Agency Integrator, passwords were only able to be reset by an **Administrator**, or by the **Help Desk**. If you were locked out of the system or forgot your password, there was not an immediate solution. In the **New Agency Integrator**, there is! You can reset your own password anytime, without any intervention from your Administrator or the Help Desk.

### <span id="page-1-1"></span>**Resetting Your Own Password**

On the Agency Integrator login screen [\(https://ai.ipipeline.com\)](https://ai.ipipeline.com/), simply click the **Forgot Password** link right below the Username and Password boxes:

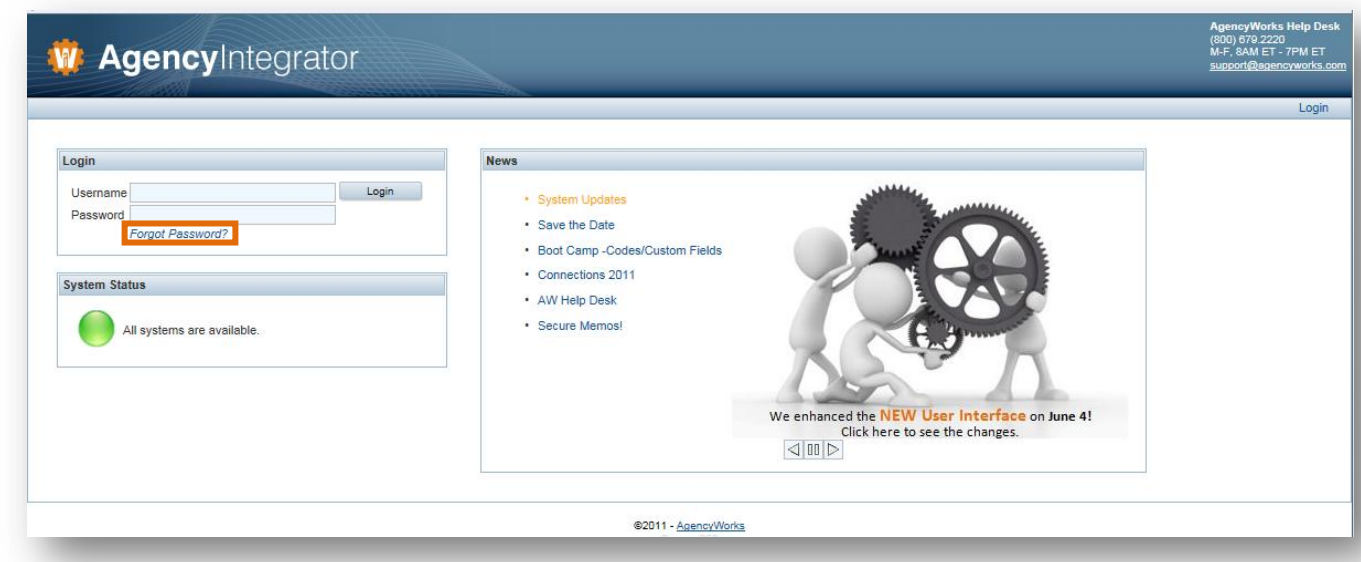

#### The following screen will appear:

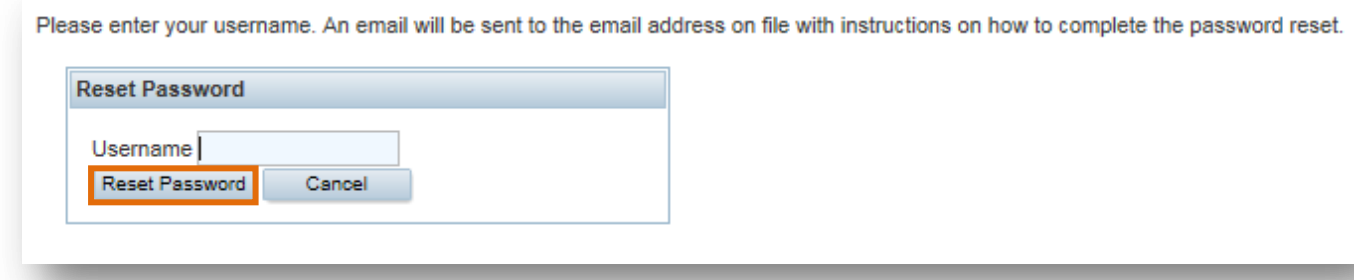

Enter your **Username** in the box and click the **Reset Password** button. If your email address has already been validated, the screen below will appear:

Last Updated: June 15, 2011  $\qquad \qquad$  2 | P a g e

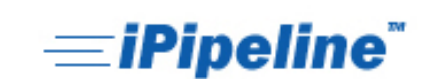

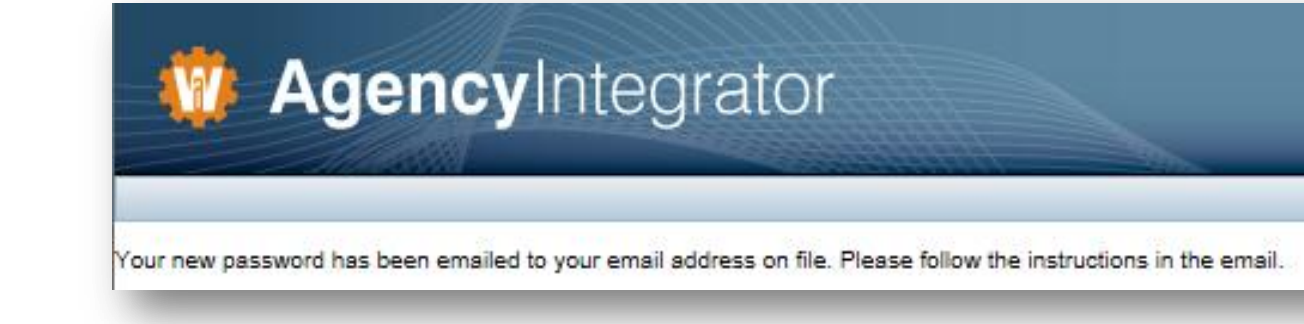

#### <span id="page-2-0"></span>**Receiving a New Temporary Password via Email**

You will receive an email from **support@agencyworks.com** containing a new temporary password.

```
From: Agencyworks Support Group [mailto:support@agencyworks.com]
Sent: Monday, March 28, 2011 1:09 PM
To: Carly Fetzer
Subject: Password Change Alert - AgencyWorks password change notification
Your AgencyWorks password at 01:08 PM on March 28 has been reset to:
KGL8UWGFA@
The next time you log in, you will be prompted to change your password.
If you have any concerns about this password reset, please contact the AgencyWorks Help Desk at 1-800-679-2220.
```
This temporary password is case-sensitive and must be entered exactly as it appears in the email message, including symbols and capitalization. To avoid mistyping the temporary password, you can **Copy** the text:

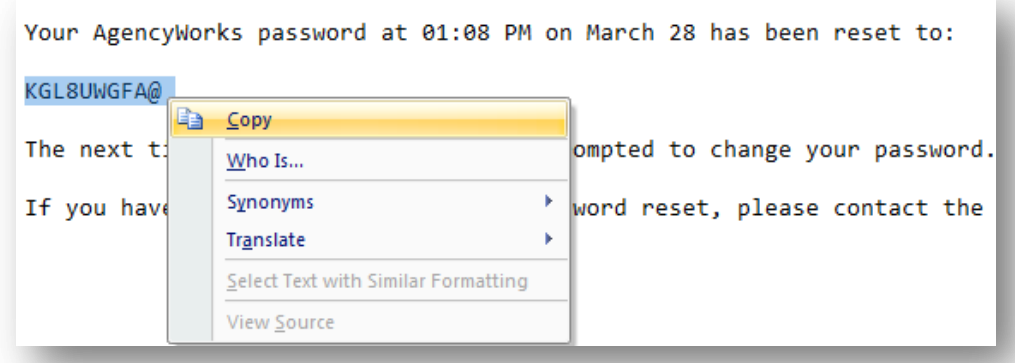

Return to the login screen and enter your **Username**. Either re-type the temporary password exactly as it appears in the email, or **Paste** the password from the email into the **Password** box:

Last Updated: June 15, 2011  $\begin{array}{c} 3 | P a g e \end{array}$ 

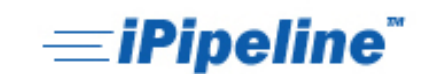

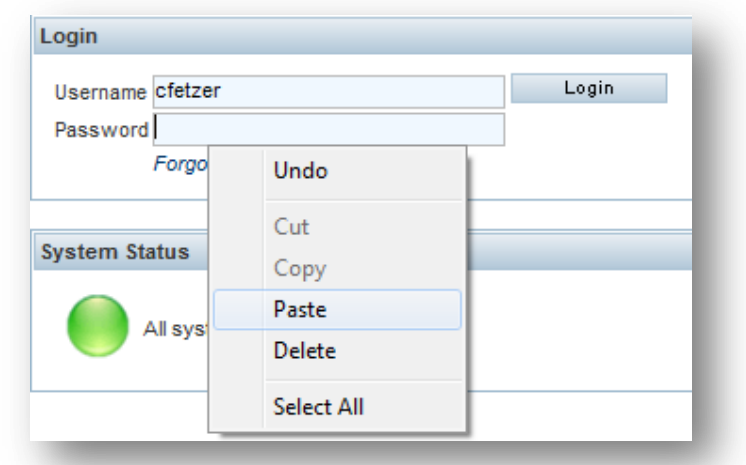

#### Click the Login button:

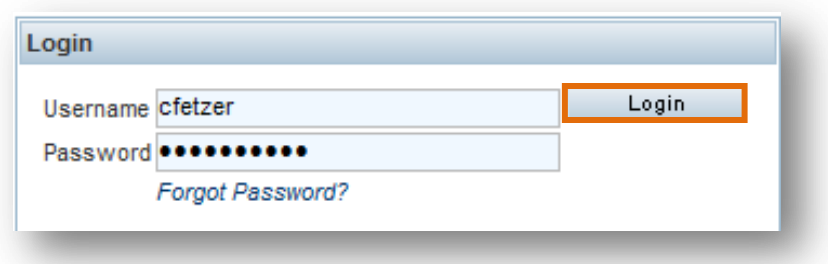

If you receive the error message below, the temporary password you entered does not exactly match the one sent to you via email, or your Username is entered incorrectly.

The user ID or password entered is not correct

If you continue to see the above message after multiple login attempts, you will need to reset your password. A password typed incorrectly will need to be reset after three attempts.

If you are having trouble using the **Copy** and **Paste** functions, see the **Appendix** of this TechNote.

#### <span id="page-3-0"></span>**Establishing a New Permanent Password**

If your temporary password is entered correctly, you will see the message below, prompting you to create a new permanent password.

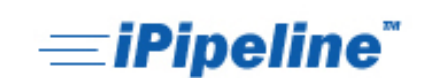

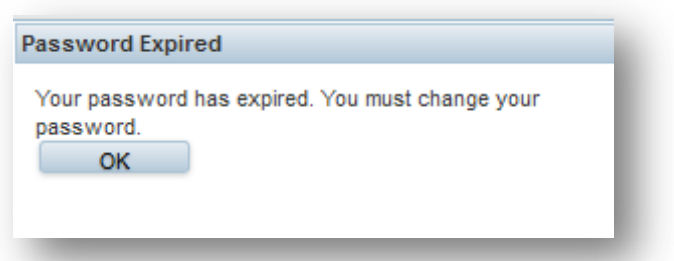

Click **OK** and the **Update Password** box will appear. Re-type the temporary password exactly as it appears in the email, or **Copy** and **Paste** the temporary password to the **Current Password** field.

Enter a new password of your choosing into both the **New Password** field and the **Confirm Password** field.

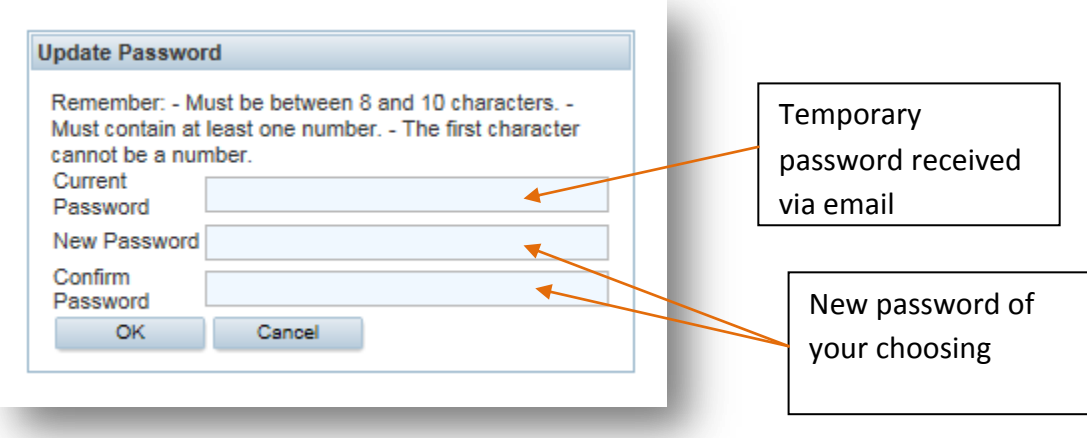

#### <span id="page-4-0"></span>**Password Criteria**

The new password you establish must meet the following criteria:

- First character must be a letter
- Must contain a number
- Must be 8-10 characters long
- Must not be one of your 5 previously used passwords
- Must not be one of the passwords used in the last 90 days
- Must not contain your Username
- Must not contain your first or last name

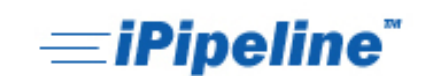

If the above criteria is not met, a red error message will appear, prompting you to enter a different password.

When all criteria has been met, you will be logged in and receive a message telling you the change was successful. Your new password will be valid for 90 days.

> Your password has been changed successfully. Welcome, Kim McClure.

### <span id="page-5-0"></span>**Validating Your Email Address**

If you are a new user logging into the system for the first time, you will receiving the warning below, letting you know that you need to validate your email address:

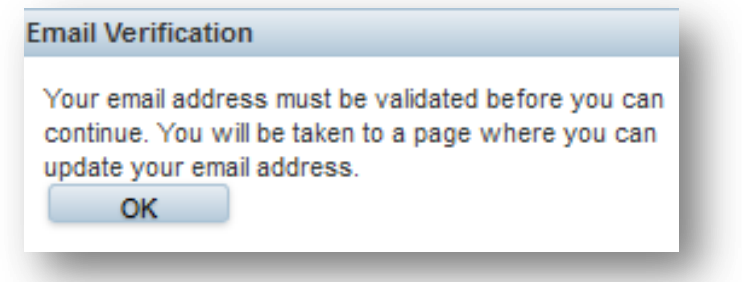

Click **OK** and enter your email address when prompted:

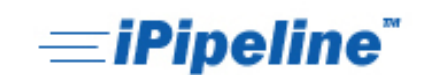

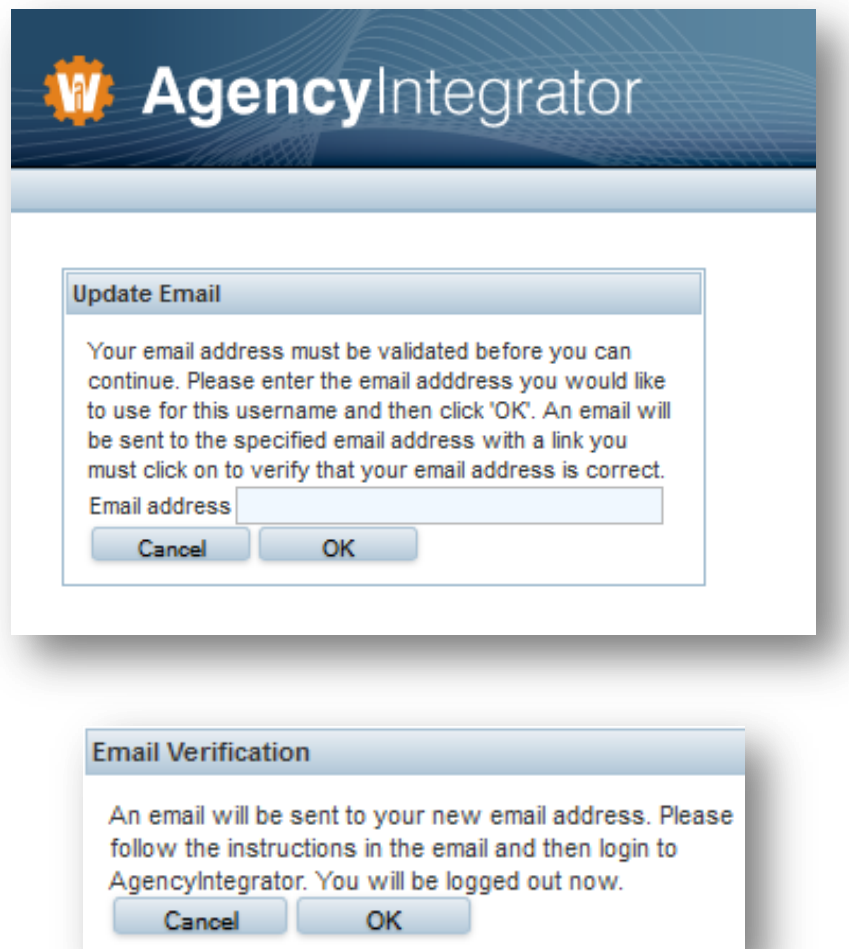

You will receive an email from **support@agencyworks.com** with the Subject line: **Email Verification Required -- AgencyWorks email change notification for New User** 

Your email address will be changed in AgencyWorks once you validate this address by clicking on the link below. If the link does not work, you will need to copy the entire link and paste it into the Address bar of your web browser. This link will expire in 12 hours.

https://ws3.Agencyworks.com/WsFramework/EmailVerification?GUID=78331001-935F-1948-BE5A-0004AC123A52

After validating your email address, continue to log in following the instructions earlier in this TechNote.

Last Updated: June 15, 2011 **7 | P a g e** 

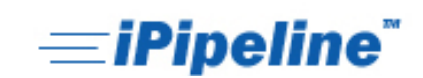

# <span id="page-7-0"></span>**Appendix: Instructions for Copying and Pasting**

If you are having trouble using the Copy and Paste functions to duplicate the temporary password emailed to you, the instructions below may help.

### <span id="page-7-1"></span>**Mouse Method**

- Highlight by holding down the left button of your mouse and dragging across the material you wish to copy
- Release your hold from the left button of the mouse
- Right click the highlighted material. A command box will appear.
- Left click on **Copy**, to copy the highlighted material
- Proceed to your new page where you would like to place the copy
- Place the cursor and right click over the area that needs the copied material
- A command box will appear
- Left click on **Paste** for the material to reappear

#### <span id="page-7-2"></span>**Mouse and Keyboard Method**

- Highlight by holding down the left button of your mouse and dragging across the material you wish to copy
- Release your hold from the left button of the mouse
- Hold down the **Ctrl** key on your keyboard, while pressing the **C** key at the same time, to copy the highlighted material
- Proceed to your new page where you would like to place the copy
- Place the cursor over the area that needs the copied material
- Hold down the **Ctrl** key on your keyboard, while pressing the **V** key at the same time, for the material to reappear

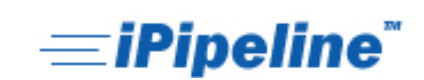